## 3-④ 電子提出用に今年度回答データの保存を行う

電子提出で提出するのは、入力が完了した調査書にて、「③電子提出用保存」で作成された、

## Excel ファイルです。

 $\overline{a}$  $\overline{\phantom{a}}$ 

以下の手順に従って、提出用 Excel ファイルを作成してください。

(1) 回答データをすべて入力完了したら、調査書様式の program シートを開きます。

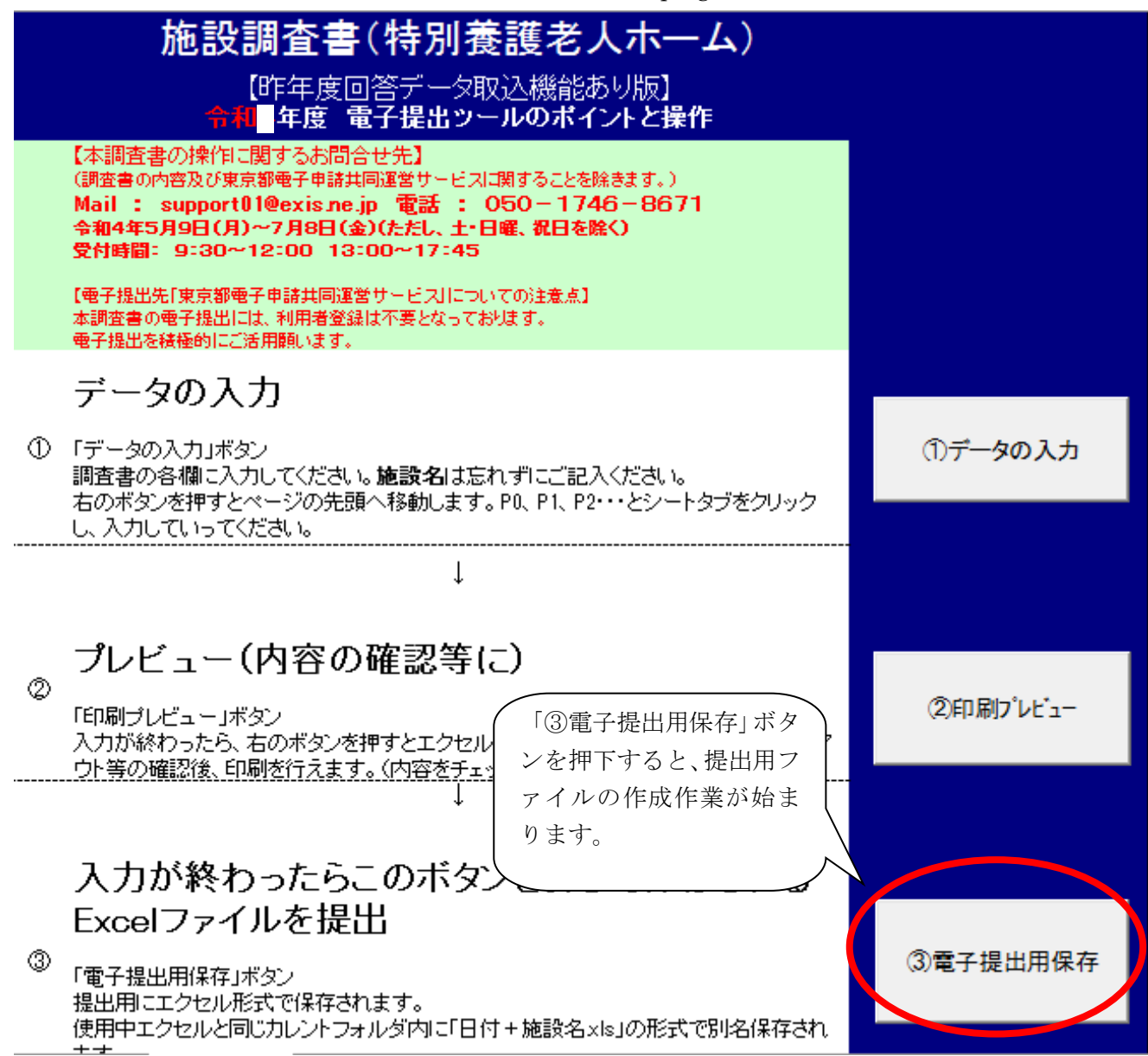

(2)回答データが正しく作成されると、保存された場所、ファイル名のメッセージが表示されます。

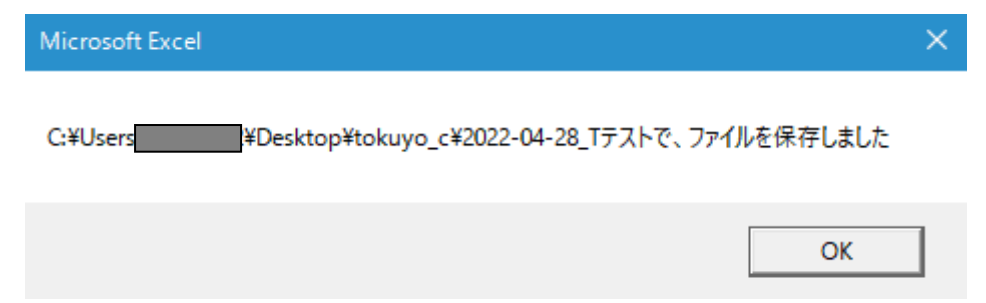

(3)作成された提出用ファイルは年度(例:「2022」など)から始まるファイル名で元の入力したファ イルのある場所と同じフォルダに自動的に保存されます。

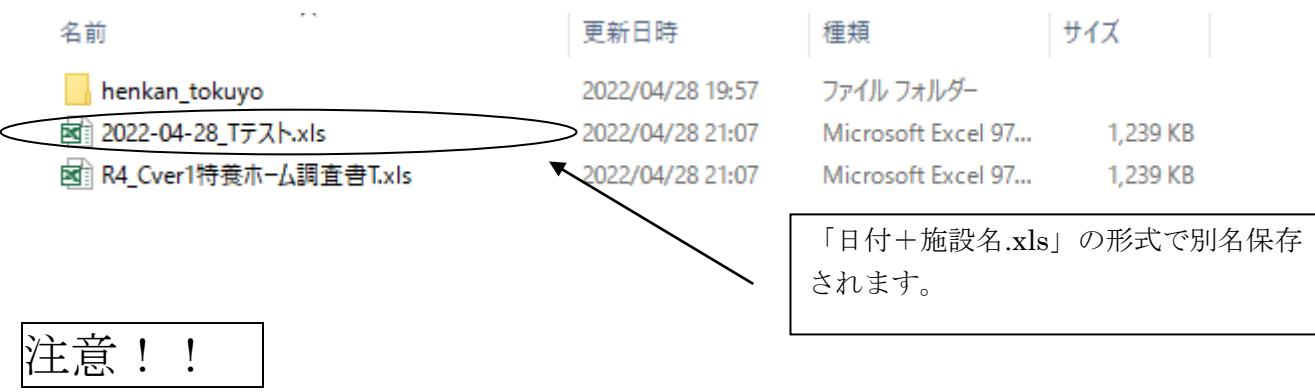

## 「④CSV 出力」ボタンについて

次年度、調査書の作成を行う際に、前年度のデータを取り込んで作業される方は、 こちらのボタンから CSV ファイルの作成を行い、データを取り込んでください。 平成 29 年度より、電子提出するファイルは CSV ファイルではありません。

1.(1)分業および、次年度用の回答データを保存する場合は、「④CSV 出力」を押下してください。

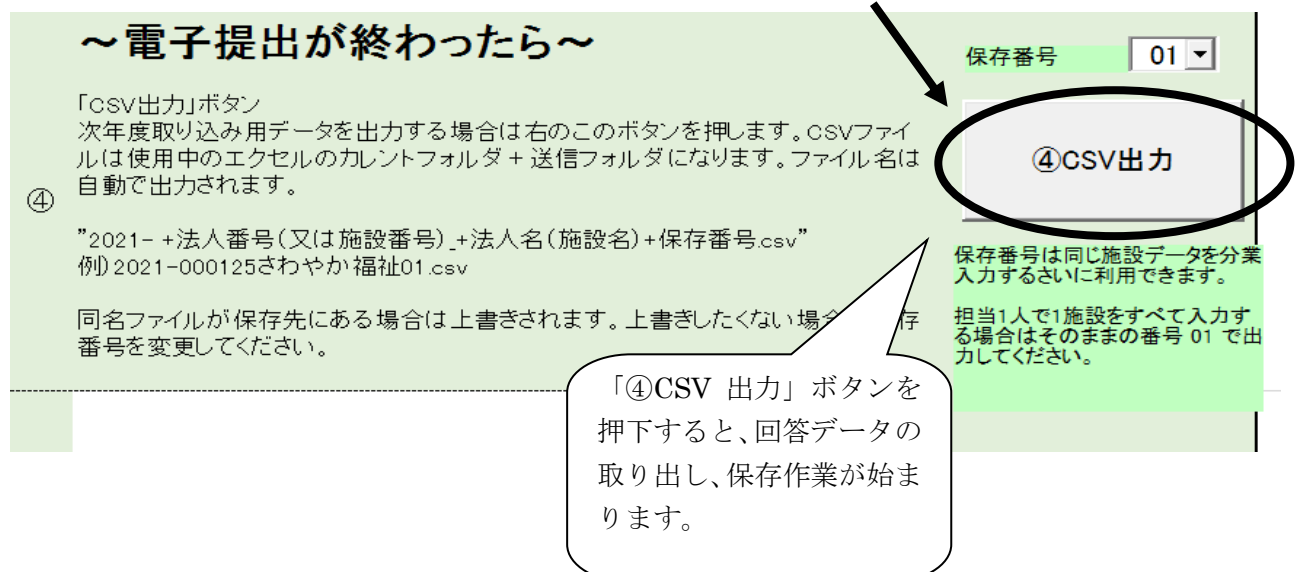

(2)回答データが正しく取り出し、保存された場合は以下のメッセージが表示されます。

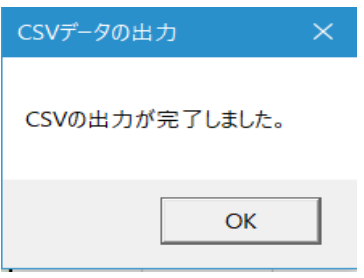

(3)取り出した回答データは年度から始まるファイル名で(マイ)ドキュメントの「送信ファイル」フォ ルダに.csv 形式で自動的に保存されます。

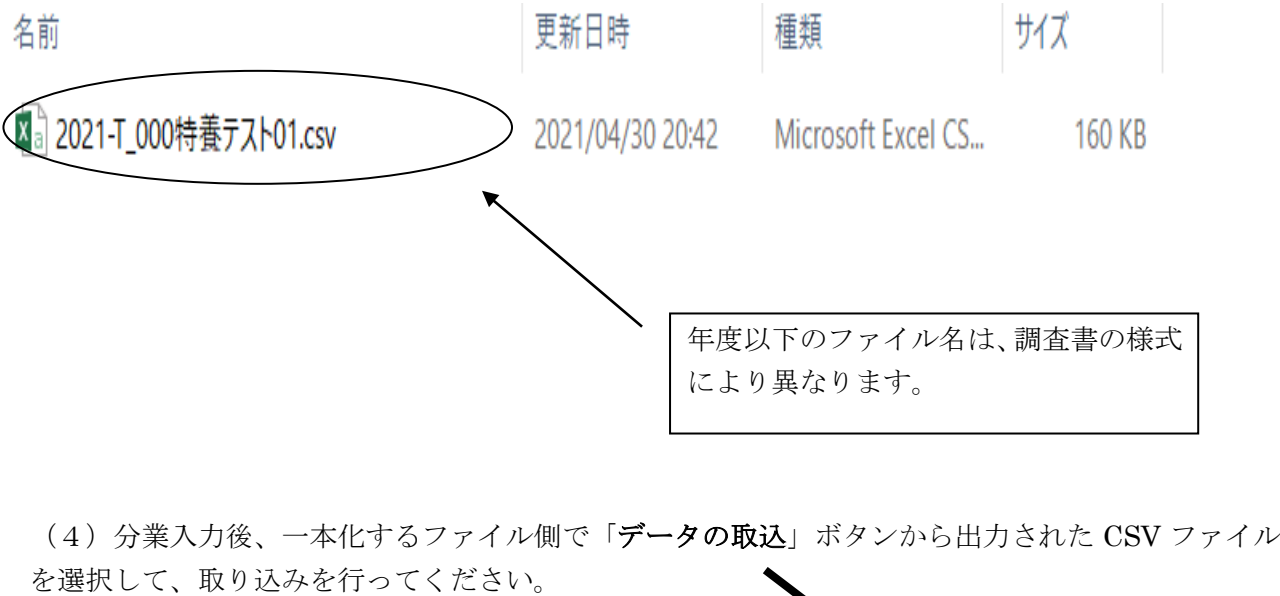

次のフォルダC半Users Documents半送信ファイル¥2022-T 000テスト01c 出力しました。(クリックすると出力先のフォルダが開きます) ※データ入力前に データの取込 「データ取込」ボタンを押すとデータを取り込むファイル(@Fosv出力」ボタンで出力した ファイル)を選択することができます。必ず、同様の様式にもちいた出力データを取り込 むようにしてください。 ※昨年度の出力データを取り込むことで入力作業を軽減することができます。 「……」 「愛の出力」 シビボンごじこと マイナム(とは)ないことが できょう。 

※分業作業をする方は、入力している調査書の「program」シートの 「6分業作業で入力をする方は必ずお読みください」をご確認ください。

## 5 分業作業で入力をする方は必ずお読みください

一つの施設に対してページごとに入力作業を分担する場合は次の点に注意して作 業してください

1.同様の調査書の入力プログラムをそれぞれのPCにコピーする。

2.入力範囲はシート単位=ベージ単位(P1からP\*\*)で他の入力作業範囲と重複し ないようにする。

|施設名は必ず同じ名称で入力すること(施設名称の入力は必須項目のため)|

3.各PCで入力後、保存番号をほか作業者と重複しないように指定して④のCSV出 力を行う。

4.「データ取込」のボタンを押して取り込み対象のCSVファイルを選択します。CSV データの取り込みが実行されます。

システムで保存したファイル名は名称変更しないようご注意ください